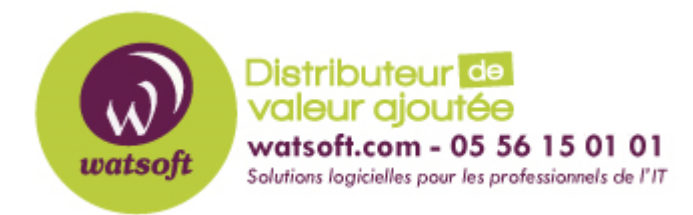

[Portail](https://watsoft.deskpro.com/) > [Base de connaissances](https://watsoft.deskpro.com/kb) > [Wasabi](https://watsoft.deskpro.com/kb/wasabi) > [Instructions de téléchargement, d'installation](https://watsoft.deskpro.com/kb/articles/instructions-de-t-l-chargement-d-installation-et-de-configuration-de-wasabi-cloud-nas-beta) [et de configuration de Wasabi Cloud NAS \(BETA\)](https://watsoft.deskpro.com/kb/articles/instructions-de-t-l-chargement-d-installation-et-de-configuration-de-wasabi-cloud-nas-beta)

## Instructions de téléchargement, d'installation et de configuration de Wasabi Cloud NAS (BETA)

Guillaume - 2020-11-27 - dans [Wasabi](https://watsoft.deskpro.com/kb/wasabi)

## **Conditions préalables**

- 1. Configuration système minimale
	- PC avec processeur 64 bits (x64)
	- Microsoft Windows® 7 / Server 2008 R2 / Windows® 8 / Server 2012 / Server 2012 R2 / Windows® 10 / Server 2016 / Server 2019 64 bits Important: les ordinateurs Microsoft Windows® 7 / Server 2008 R2 doivent exécuter au moins le Service Pack 1 et installez les mises à jour de sécurité KB976932 et KB3033929.
	- 4 Go de RAM physique (au moins)
	- 60 Mo d'espace disque disponible pour l'installation (au moins)
- 2. Compte de stockage NAS Wasabi Cloud

Vous devrez également disposer d'un compte de stockage NAS Wasabi Cloud actif **avant** d'installer le logiciel Wasabi Cloud NAS. Si vous ne vous êtes pas déjà inscrit, c'est simple et rapide. Cliquez simplement *[ici](https://wasabi.com/sign-up/cloudnas/)* et suivez les instructions simples.

3. Rassembler les informations requises

Une fois que vous avez un compte de stockage NAS Wasabi Cloud actif, vous aurez besoin des informations suivantes:

- ID de compte (ex. '1000000xxxxx' disponible sur la page Paramètres du compte de la [console de gestion Wasabi](https://console.wasabisys.com/) )
- Clé d'accès et jeu de clés secrètes (également disponible depuis la [console de](https://console.wasabisys.com/) [gestion Wasabi](https://console.wasabisys.com/) )

Stockez ces informations et conservez-les à portée de main - vous devrez vous y référer dans la section de configuration.

Ensuite, suivez les instructions ci-dessous pour télécharger, exécuter l'installation et configurer le produit Wasabi Cloud NAS.

## **Télécharger**

Vous recevrez un lien vers le programme d'installation sur l'e-mail de confirmation.

## **Installation et configuration**

1. Exécutez le fichier d'installation du Wasabi Cloud NAS que vous avez téléchargé cidessus.

2. Cliquez sur la case à cocher pour accepter les termes et conditions de la licence, puis cliquez sur Suivant.

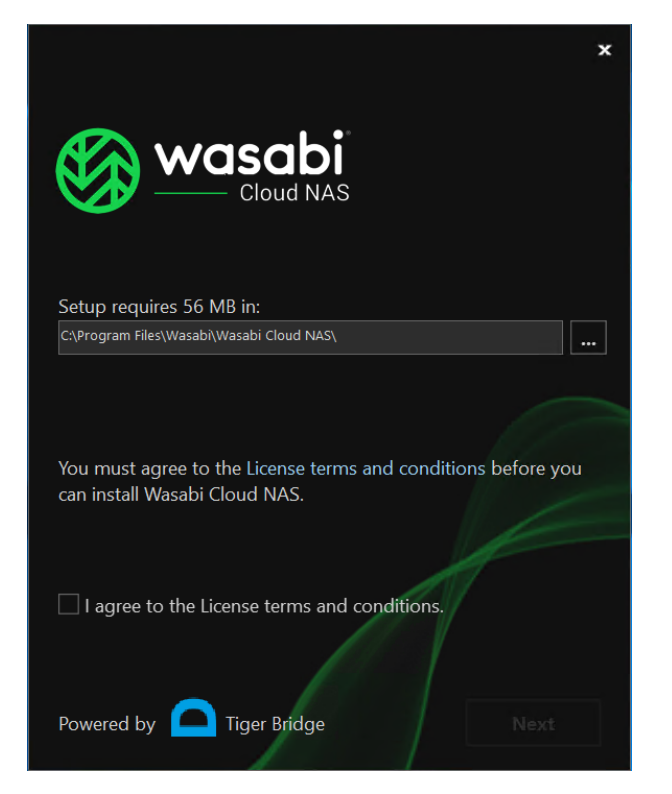

3. Cliquez sur Installer pour commencer l'installation.

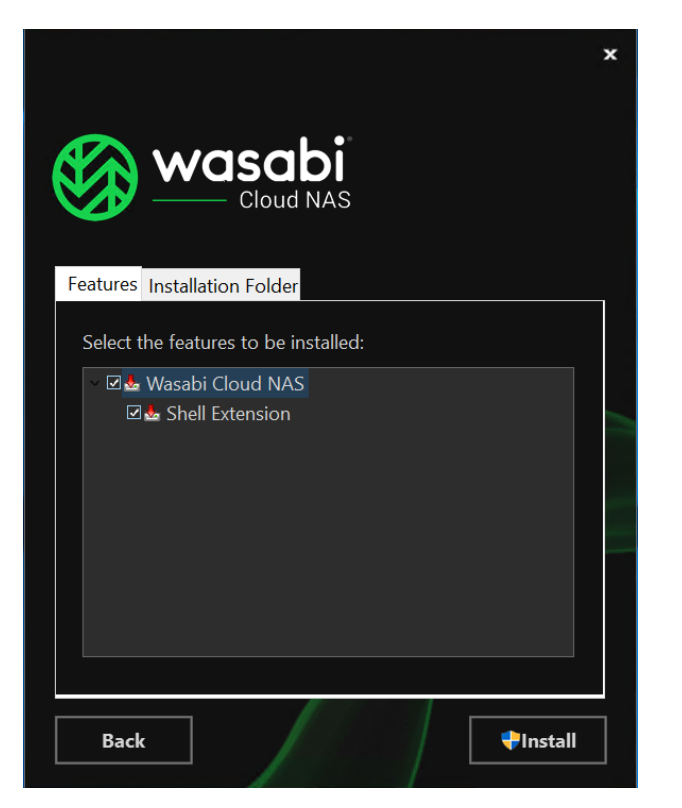

4. Cliquez sur Terminer pour terminer le processus d'installation.

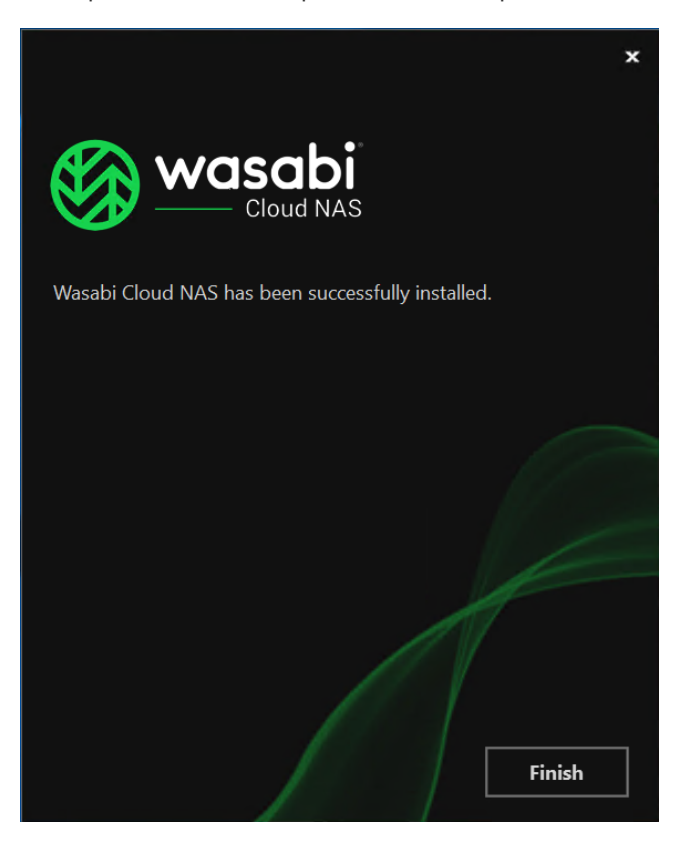

5. À la fin de l'installation ci-dessus, une fenêtre de l'assistant de configuration apparaît pour vous guider dans la configuration initiale du NAS Wasabi Cloud. Cliquer sur Suivant pour continuer.

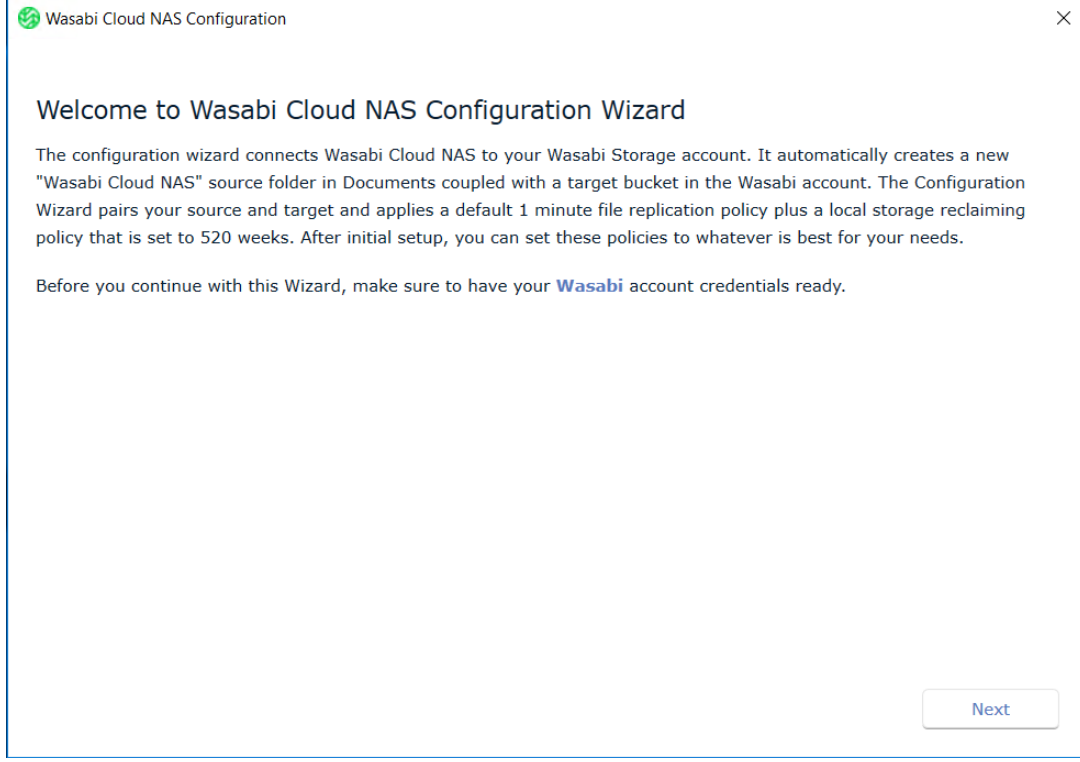

6. Saisissez maintenant les informations de compte collectées avant

l'installation. Choisissez une région appropriée pour le compartiment via la liste déroulante. Cliquez sur Configurer pour avancer.

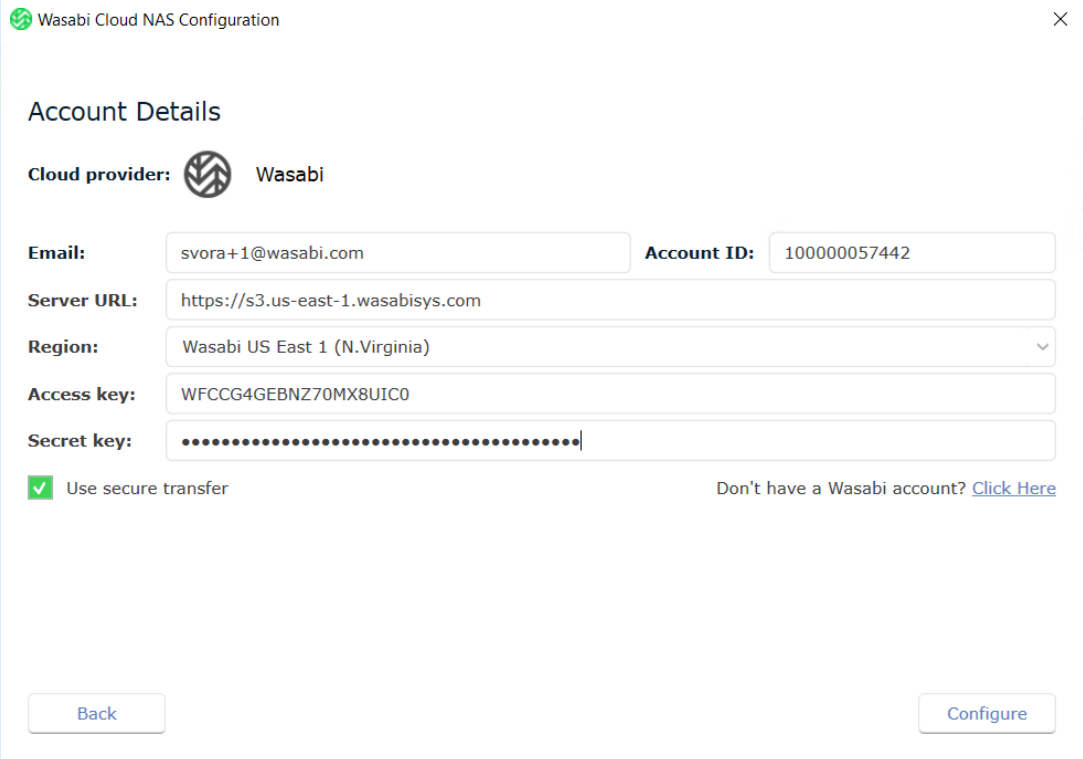

7. Enfin, la fenêtre Résumé fournit un instantané de la configuration. Cliquez sur Terminer pour fermer cette fenêtre.

Wasabi Cloud NAS Configuration

Summary

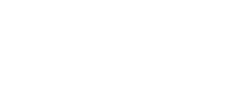

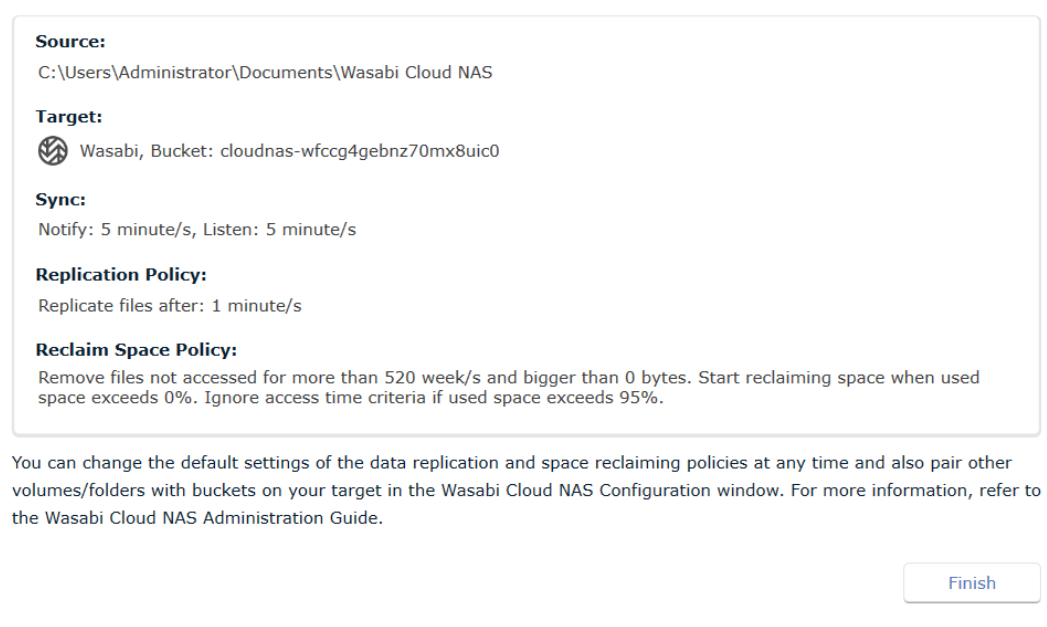

8. L'interface utilisateur du Wasabi Cloud NAS apparaît et affiche la configuration. Vous pouvez modifier, ajouter ou supprimer toute configuration selon vos besoins ici.

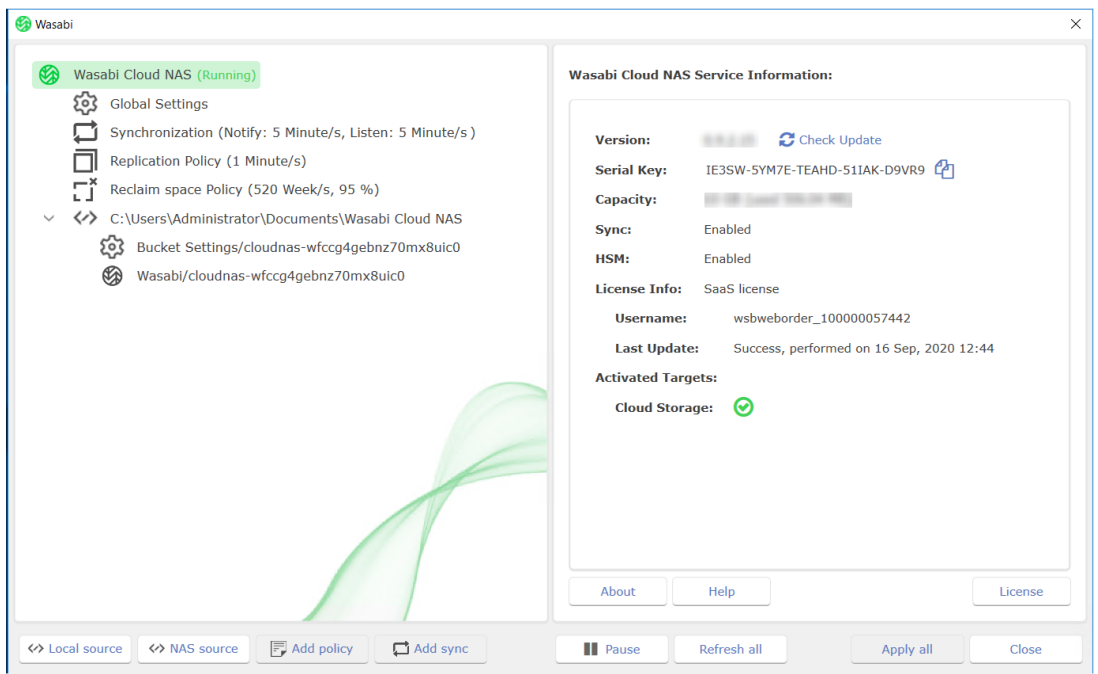

9. Vous pouvez commencer à ajouter vos données au dossier source «Wasabi Cloud NAS» qui a été créé dans votre dossier Documents.

 $\times$ 

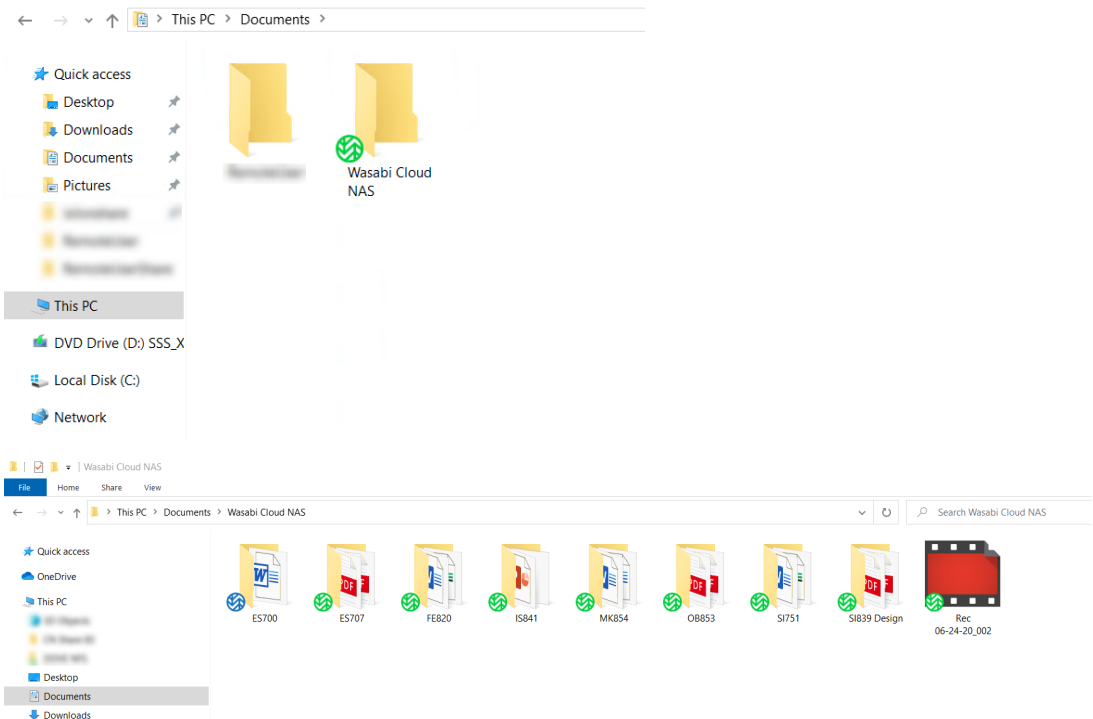

10. Ces données sont automatiquement répliquées dans le bucket de stockage Wasabi Cloud NAS cible créé précédemment.

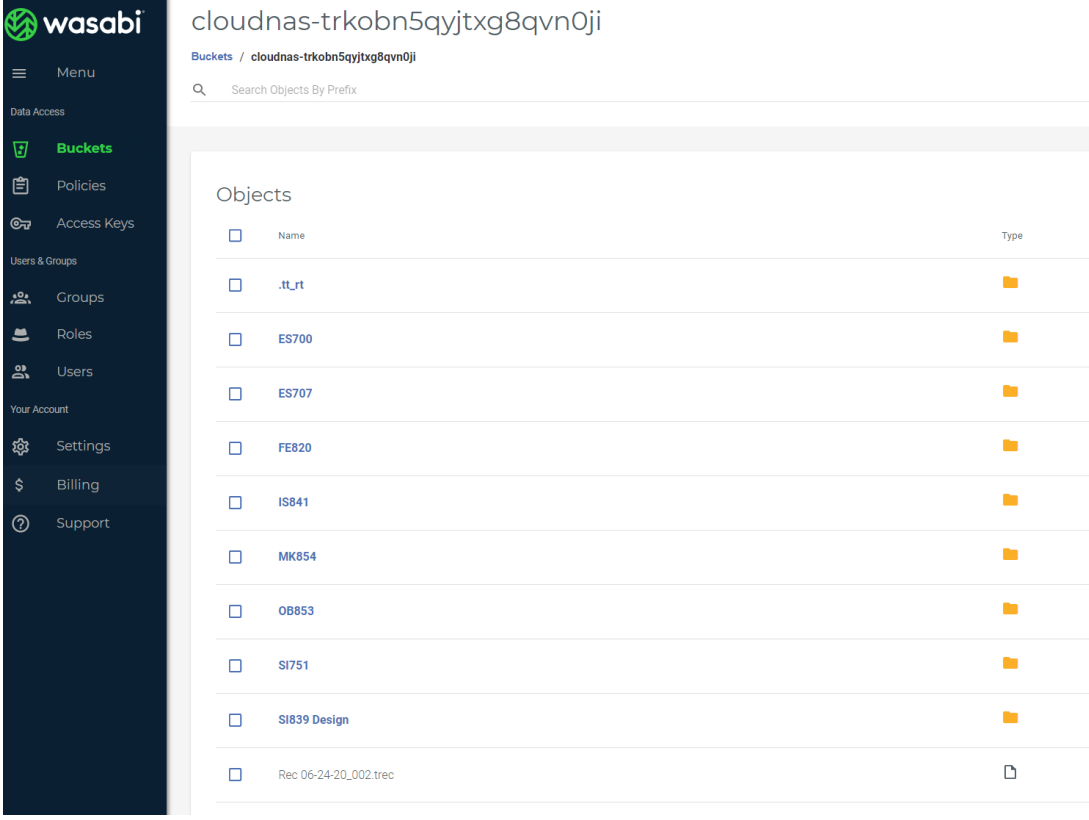

À ce stade, vous pouvez suivre le modèle de configuration ci-dessus pour gérer d'autres dossiers sur votre stockage connecté ainsi que sur les appliances NAS externes.